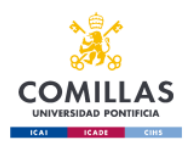

# **Consideraciones Iniciales**

Este guía muestra de manera reducida el uso de la herramienta de Planificación Docente.

Para cada profesor, la herramienta mostrará los créditos impartidos y su adecuación al límite inferior y superior del modelo de gestión vigente, pudiendo alterar su carga dependiendo de la previsión del próximo curso académico.

Esta información es válida únicamente a efectos de planificación, solamente pasará a ser una información oficial, en el momento en que el Vicerrectorado de Investigación y Profesorado dé el visto bueno y acto seguido la planificación se traspase al sistema de iPDI, con estado "APROBADA". A partir de ese momento, todas las modificaciones deberán realizarse/proponerse con el sistema iPDI.

El acceso a la herramienta se hará desde la [Intranet,](https://intranet.comillas.edu/Portalrecursos/) dentro de la caja de "gestión"

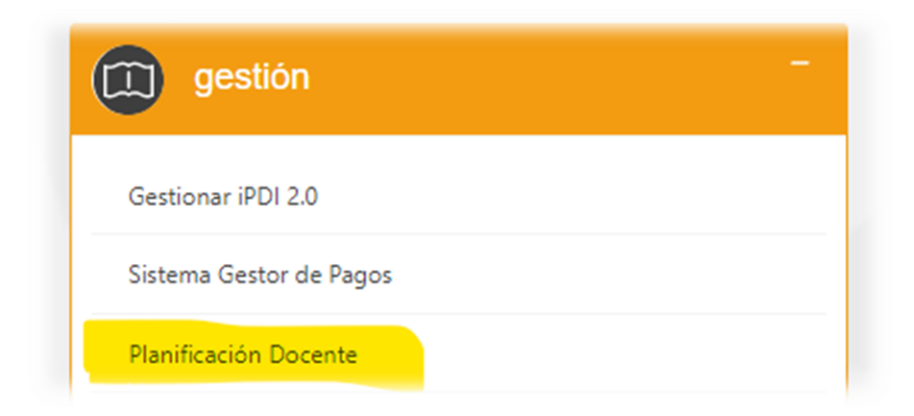

Se recuerda que **cada entidad** (Facultad/Departamento/Área) es responsable de realizar la planificación docente (independientemente del centro en el que se imparta la misma) **de los profesores que estén adscritos a dicha entidad**.

Del mismo modo será responsable de gestionar **los grupos de clase de las asignaturas que organiza dicha entidad**.

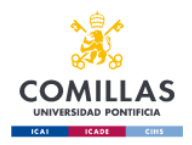

Antes de comenzar, es necesario señalar que este sistema facilita la actividad de planificar docencia desde dos puntos de vista: "Profesores" y "Grupos de Clase".

Para elegir uno de los puntos de vista, desde el punto de menú "**Carga Docente e investigación**" (entrada predeterminada a la herramienta) seleccionar la entidad para la que se quiere ver/editar la carga docente.

Tendremos dos puntos de vista:

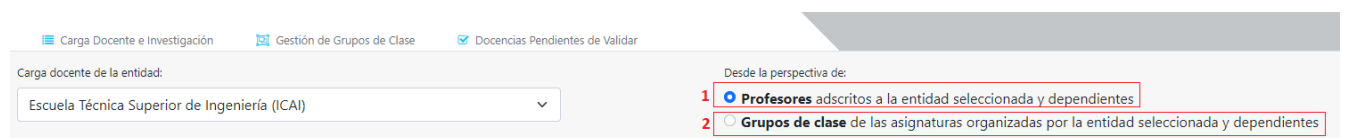

- 1. Opción "Profesores": Cargará la lista de los profesores adscritos a la entidad seleccionada y dependientes. Entrando en el detalle de sus profesores, se podrá cambiar determinados valores sobre la dedicación, gestión, investigación, docencia (añadir, editar, eliminar) o actividades de gestión flexible (añadir, editar, eliminar)
- 2. Opción "Grupos de Clase": Cargará la lista de grupos de clase<sup>1</sup> en una asignatura organizada por la entidad seleccionada y dependientes. En este caso solamente podremos asignar, editar o eliminar la docencia de dicho grupo de clase.

#### **Para asignar una docencia más al profesor o al grupo de clase seleccionado.**

Para asignar una docencia más, se debe hacer clic en el botón:

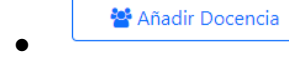

• en el caso de trabajar desde la vista "Profesores", previamente se ha

debido seleccionar el profesor haciendo clic en el nombre del mismo o en el icono: y así acceder a su detalle encontrándose entre la información la docencia.

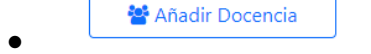

 $^{\bullet}$  Añadir Docencia **de entity de la caso de trabajar desde la vista "Grupos de clase",** previamente se ha debido acceder sobre el grupo/subgrupo<sup>1</sup> de clase con el icono:  $\bullet$ o nombre de grupo/subgrupo.

\_\_\_\_\_\_\_\_\_\_\_\_\_\_\_\_\_\_\_\_\_\_\_\_\_\_\_\_\_\_\_\_\_\_\_\_\_\_\_\_\_\_\_\_\_\_\_\_\_\_\_\_\_\_\_\_\_\_\_\_\_\_\_\_\_\_\_\_\_\_\_\_\_\_\_\_\_

 $\overline{a}$ 

 $^1$  Un grupo de clase es un conjunto de alumnos que asisten físicamente a la misma clase o aula. Una asignatura puede tener varios grupos de clase. Por tanto, una clase podrá tener alumnos de distintos programas. Un grupo siempre contiene, al menos, un subgrupo.

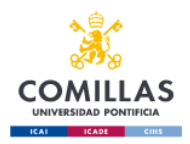

Esta acción abrirá una ventana emergente, que podrá ser un buscador de clases desde la vista de "Profesores", o un buscador de profesores si se accede desde la vista "Grupos de clase".

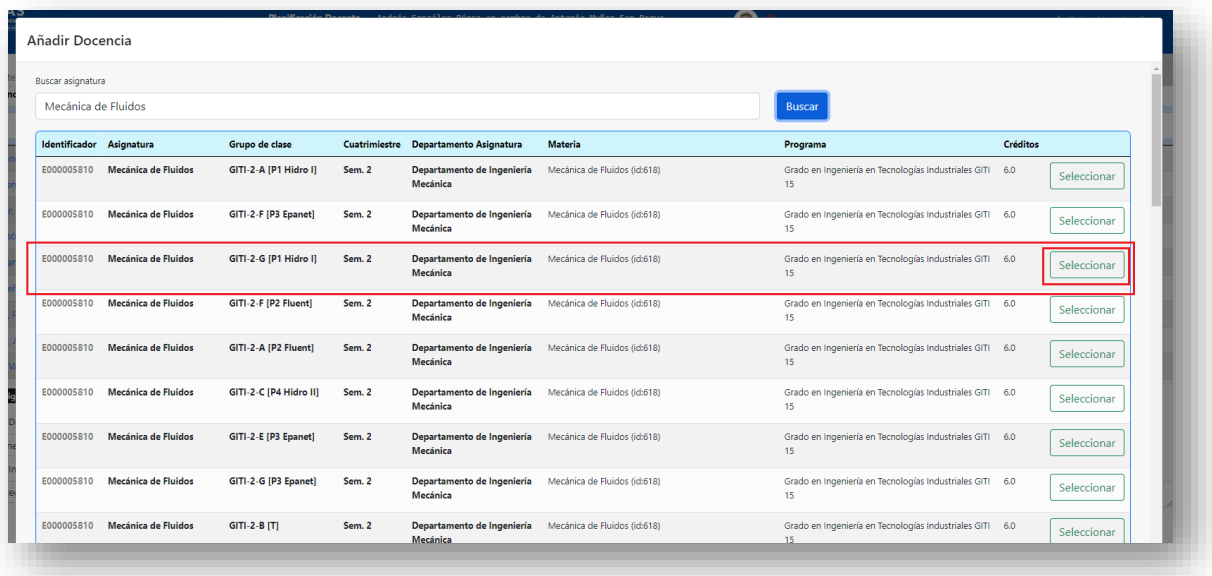

Una vez se realiza la búsqueda del profesor o de la asignatura, en el ejemplo "*mecánica de fluidos*", se hará clic en el botón "Seleccionar". Esta acción **Cerrará la ventana emergente** y se volverá a mostrar la pantalla de origen, bien "*Profesores*" o bien la de *"Grupos de clase"* en el estado en que se abandonó, **pero con una docencia más**, la que se le acaba de **asignar su carga en créditos** (en caso de coordinaciones o direcciones se indicarán alumnos o trabajos respectivamente) y completar la información relacionada.

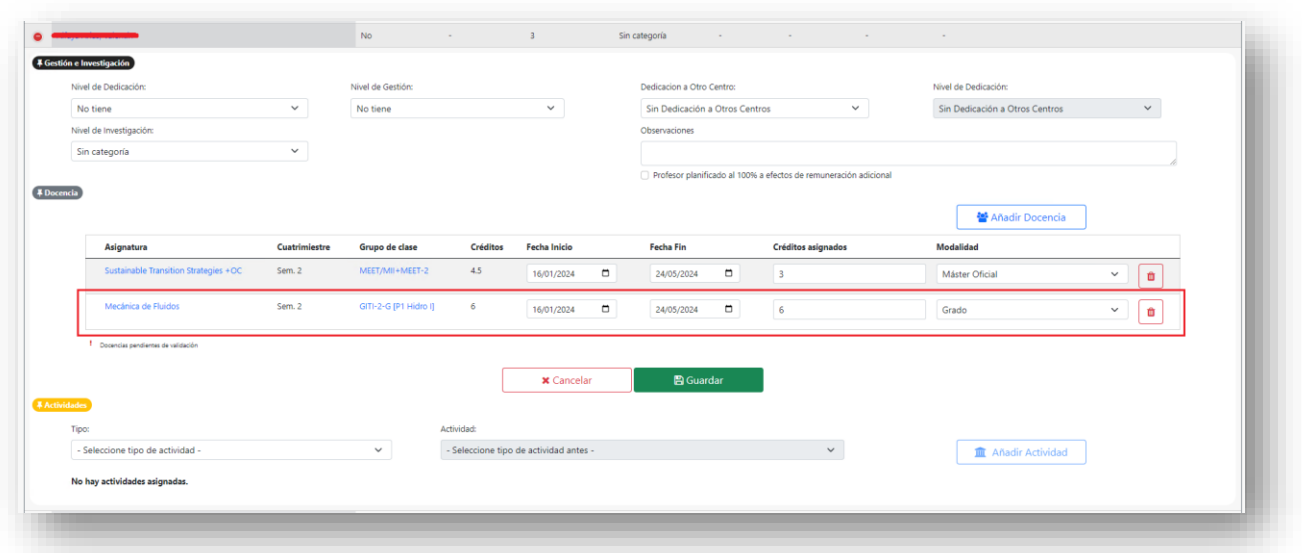

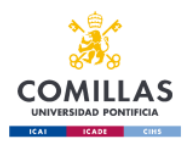

Seguidamente para guardar los cambios se hará clic en el botón  $\Box$  BGuardar  $\Box$ , si no es así, se hace clic en el botón **K** Kancelar

## **Para eliminar docencia asignada.**

Para eliminar una docencia asignada se hará clic en el icono , y se eliminará de la pantalla. Para guardar los cambios se hará clic en el botón

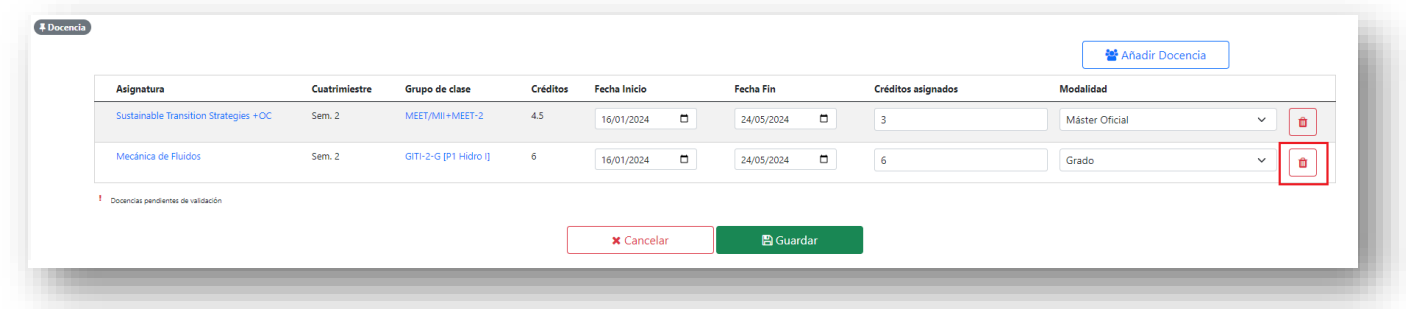

## **Gestionar los grupos de clase de una determinada asignatura.**

Para acceder a la pantalla de "Gestión de grupos de clase*"*, tendremos varios accesos, el más directo es haciendo clic en la pestaña la vista "Gestión de grupos de clase". Aparecerá un listado desplegable de asignaturas organizadas por la entidad seleccionada y dependientes:

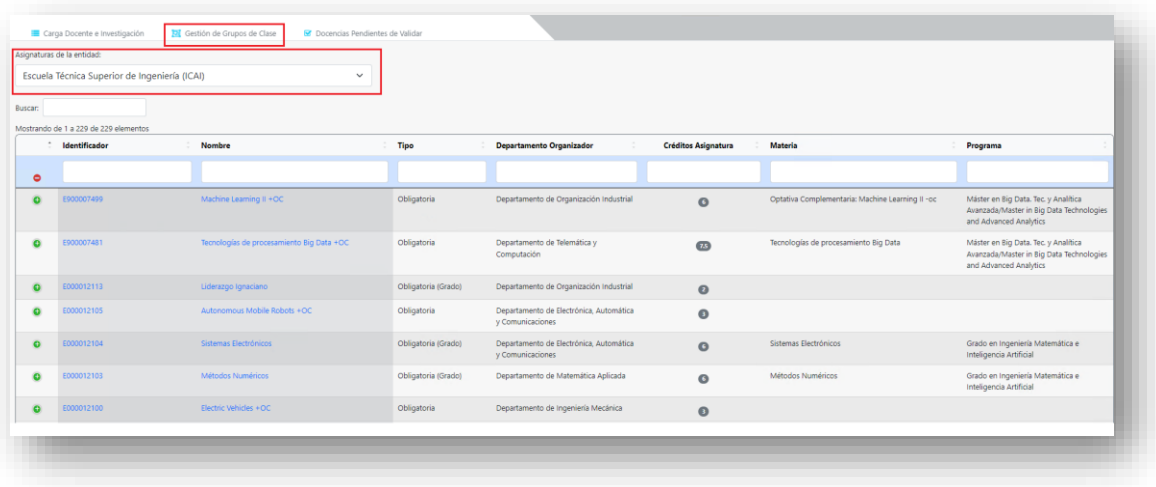

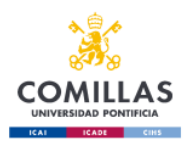

Desde *"*Profesores*"*, se accederá a partir del listado de docencias asignadas, haciendo clic en el nombre de la asignatura. Esta vez en lugar de aparecer un listado, aparecerá la asignatura sobre la que hemos pulsado.

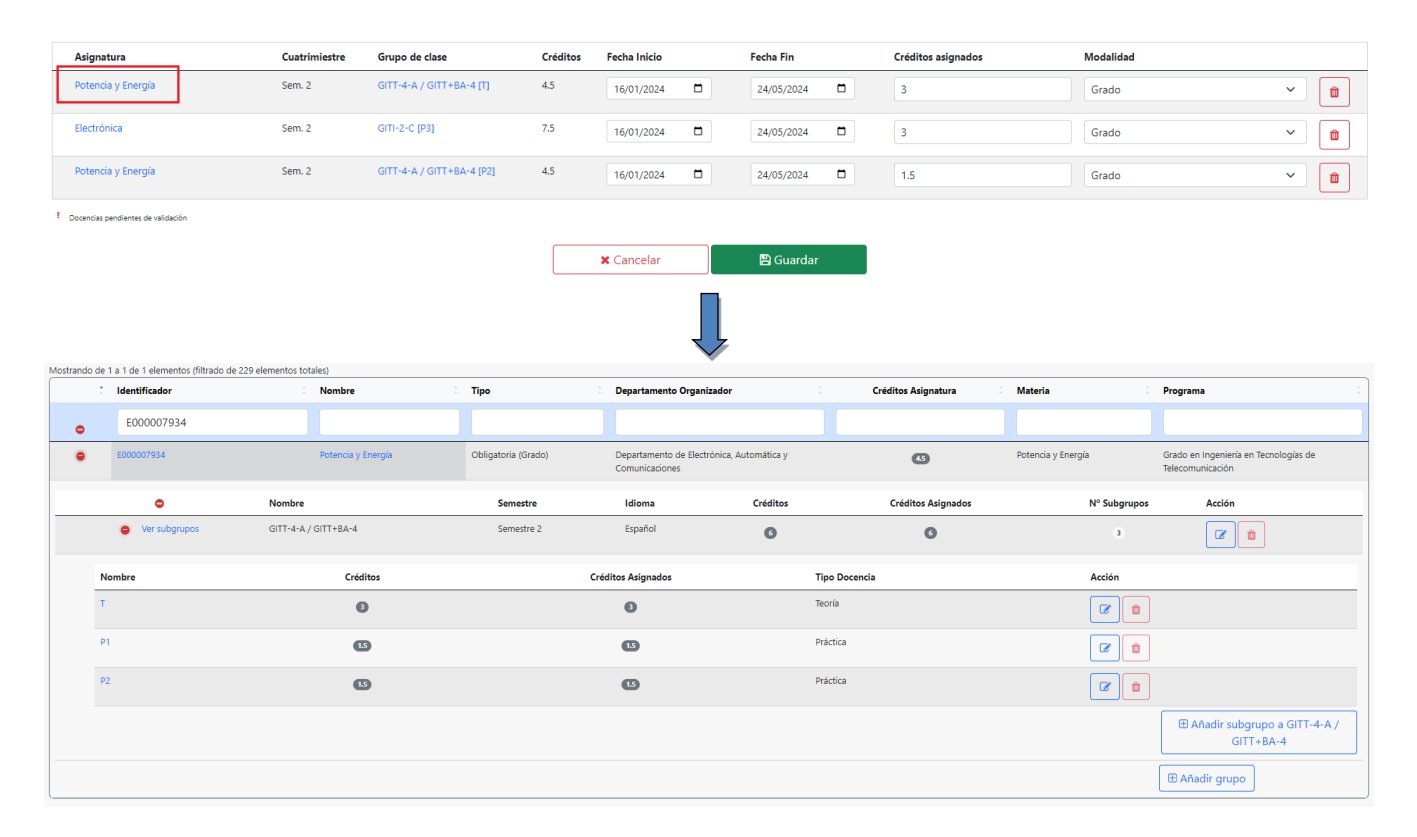

Cabe destacar que si se pulsa sobre una asignatura que pertenece a un departamento diferente al que está seleccionado, no aparecerá, ya que no tiene privilegios para crear nuevos grupos de clase en asignaturas que no organiza.

## **Para añadir un nuevo grupo de clase.**

Para añadir un nuevo grupo de clase se pulsará sobre el nombre de la asignatura o su identificador, abriendo así el desplegable de los grupos y subgrupos de la asignatura. Una vez

\_\_\_\_\_\_\_\_\_\_\_\_\_\_\_\_\_\_\_\_\_\_\_\_\_\_\_\_\_\_\_\_\_\_\_\_\_\_\_\_\_\_\_\_\_\_\_\_\_\_\_\_\_\_\_\_\_\_\_\_\_\_\_\_\_\_\_\_\_\_\_\_\_\_\_\_\_

abierto, se hará clic en el botón

**E Añadir grupo** 

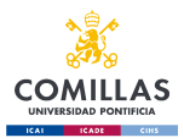

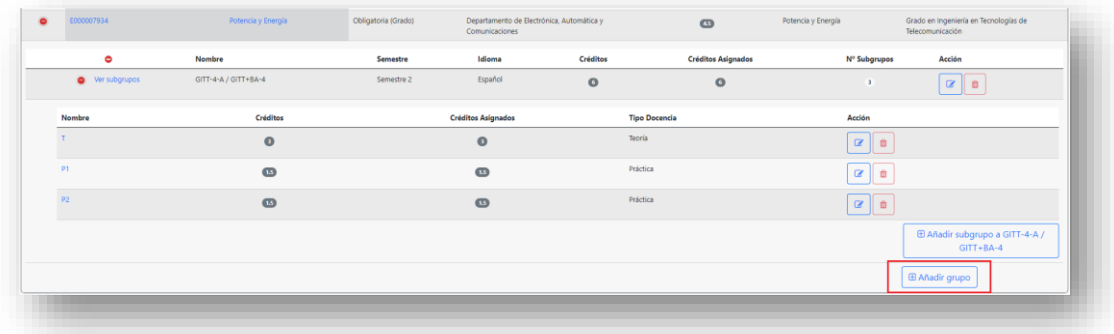

Esta acción abrirá una ventana emergente donde se rellenará la información para añadir el nuevo grupo de clase (*Nombre del grupo, semestre, idioma y número de créditos*). Una vez introducidos los datos, se hará clic en el botón  $\vert$  Guardar  $\vert$ .

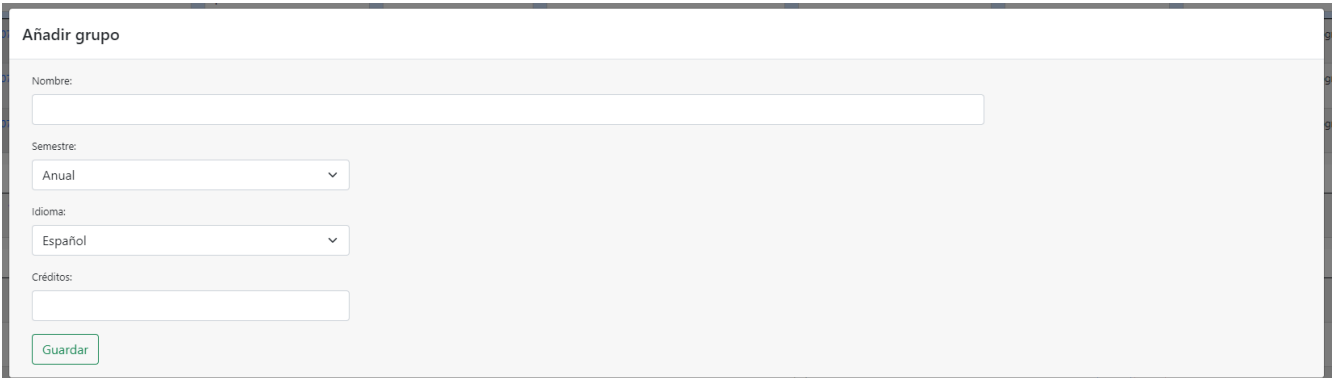

#### **Para cambiar el nombre, cuatrimestre, idioma o los créditos de un grupo de clase.**

Para editar un grupo de clase para su modificación, se deberá hacer clic en el botón  $\boxed{\infty}$ 

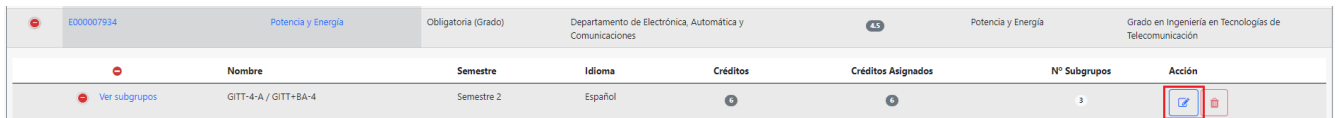

Esta acción abrirá una ventana emergente donde se podrán editar los datos del grupo. Es importante señalar que el número de créditos de un grupo solo se podrá modificar si el grupo de clase en cuestión solamente tiene un subgrupo.

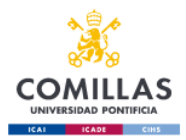

Una vez que se realicen los cambios oportunos, para que se hagan efectivos se hará clic en el  $\text{botón}$   $\text{Sufar}$ , si no fuera de la ventana emergente para cerrarla.

#### **Para eliminar un grupo de clase.**

Para eliminar un grupo de clase habrá que tener en cuenta que no tenga créditos asignados. En el caso de tener, será necesario previamente eliminar su docencia asociada y

posteriormente pulsar en el botón

## **Asignaciones de actividades de gestión**

Dentro del detalle de los profesores encontraremos un apartado de "Actividades" donde se debe seleccionar en un primer momento por el tipo de actividad y posteriormente por la actividad que se quiere asignar.

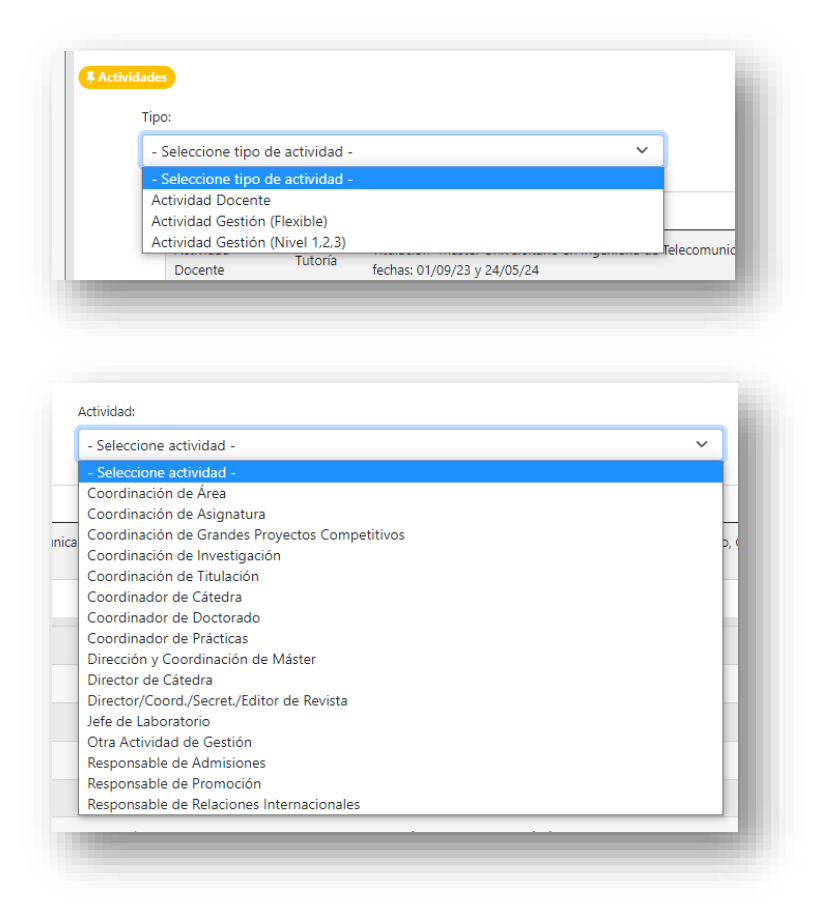

**III** Añadir Actividad

Posteriormente se habilitará la opción de añadir y dependiendo de la actividad el sistema mostrará el formulario específico solicitando los datos necesarios para que quede agregado dicho registro al profesor.

Como ejemplo, una coordinación de asignatura:

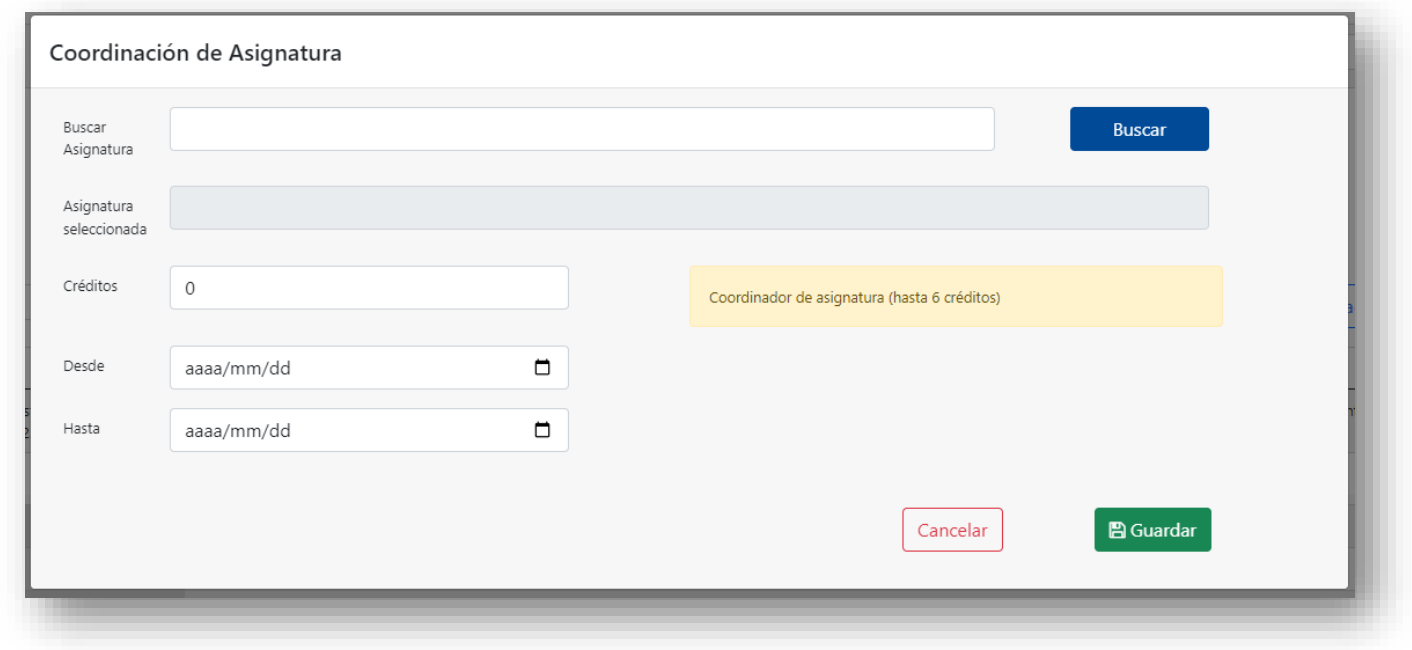

Al igual que las docencias, existirán las opciones de editar y eliminar actividades.

## **Validación de asignaciones por otros departamentos.**

El sistema permitirá asignar docencia a otros profesores que no estén adscritos a la entidad de la que el usuario es responsable la carga docente. Esto lanzará un proceso de validación "en un paso" donde al director de departamento responsable del profesor asignado le aparecerá una advertencia que se le ha asignado una docencia desde otro departamento y es necesario su aceptación.

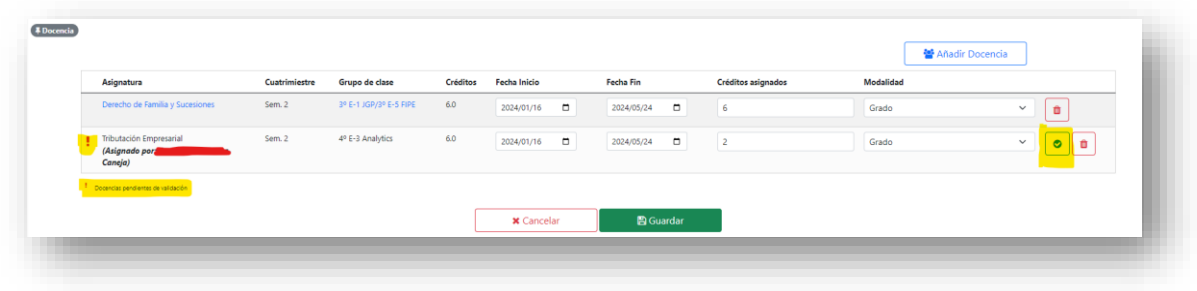